## KURZWEIL®

# **KM88 Editor**  B E N U T Z E R H A N D B U C H

**Deutsche Anleitung** 

**HDC YOUNG CHANG** 

## Inhaltsübersicht

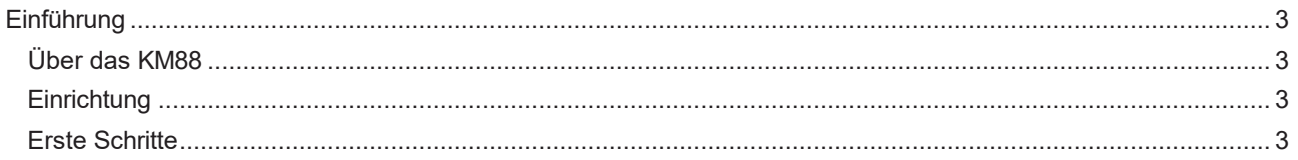

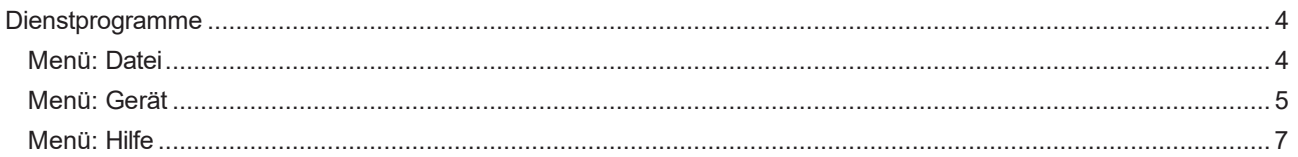

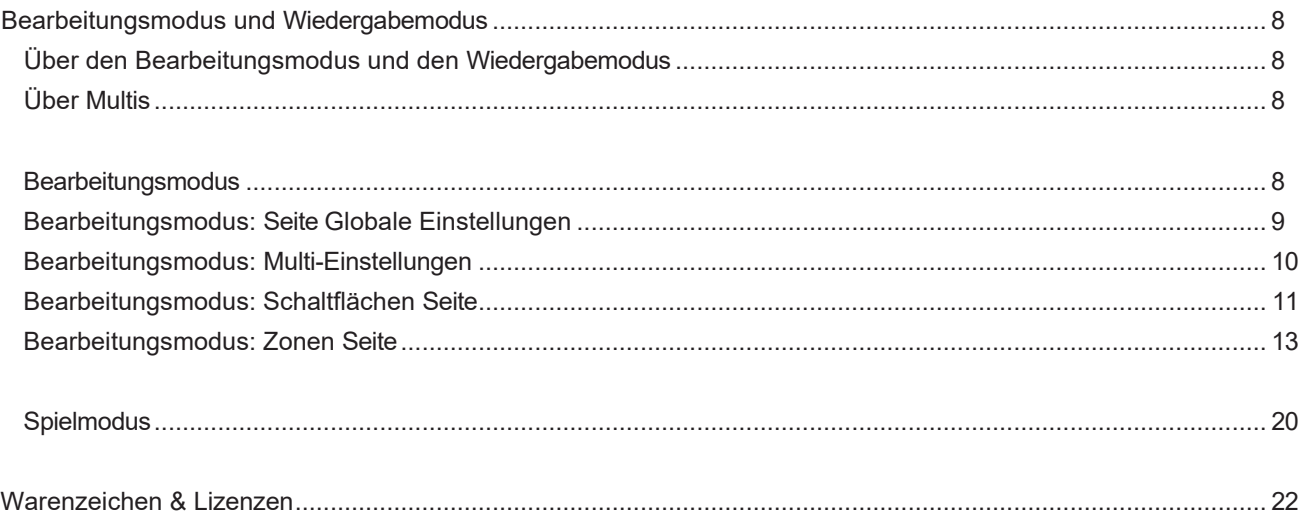

## Einführung

## <span id="page-3-0"></span>**‹ber das KM88**

Vielen Dank, dass Sie sich für das Kurzweil KM88 entschieden haben. Lesen Sie dieses Handbuch, um mehr über das KM88 und die Anwendung KM88 Editor zu erfahren.

Das KM88 ist ein 4-Zonen-MIDI-Controller-Keyboard, das zum Spielen und Steuern von MIDI-Soundmodulen und Software-Instrumenten über MIDI-Kabel oder USB verwendet werden kann. Das KM88 kann mit bis zu 4 Zonen konfiguriert werden, so dass bis zu 4 verschiedene Instrumente auf dem Keyboard aufgeteilt oder geschichtet werden können.

Jede Konfiguration von 4 Zonen wird als Multi bezeichnet. Das KM88 enthält 8 Werks-Multis, die nützliche Konfigurationen enthalten, und 120 Benutzer-Multis, die bearbeitet werden können. Jede der 4 Zonen in einem Multi kann ein anderes MIDI-Programm, andere Controller-Einstellungen und einen anderen MIDI-Sendekanal haben.

Die Bedienelemente des KM88 umfassen einen Schieberegler, einen Joystick, 6 Schalttasten und 3 Pedalein-gänge. Jedes dieser Bedienelemente kann unabhängig für jede Zone in jedem Multi konfiguriert werden. Zusätzlich zu diesen Bedienelementen enthält die KM88-Editor-Anwendung 9 virtuelle Schieberegler, 9 virtuelle Drehregler und 9 virtuelle Schalter, die unabhängig für jede Zone in jedem Multi konfiguriert werden können.

## <span id="page-3-1"></span>**Einrichtung**

#### **Für Windows:**

**1. Laden Sie die Windows-Version des Kurzweil KM88 Editor von kurzweil.com herunter.**

- **2. Doppelklicken Sie auf die heruntergeladene Installationsdatei.**
- **3. Folgen Sie den Anweisungen auf dem Bildschirm, um die Installation abzuschlieflen.**
- **4. ÷ffnen Sie den Kurzweil KM88 Editor auf eine der folgenden Arten:**
	- Wenn Sie während des Installationsvorgangs eine Verknüpfung auf dem Desktop erstellt haben, doppelklicken Sie einfach auf diese Verknüpfung auf dem Desktop.
	- Öffnen Sie das Windows-Startmenü und scrollen Sie im Menü nach unten, um den Buchstaben "K" zu finden. Öffnen Sie den Ordner KM88, um den Kurzweil KM88 Editor zu finden. Doppelklicken Sie auf diese Anwendung, um sie zu öffnen.

#### **Für Mac:**

**1.** Laden Sie den Kurzweil KM88 Editor aus dem Mac App Store herunter und installieren die Anwendung.

2. Öffnen Sie den Ordner Programme auf Ihrem Mac und danach auf den Kurzweil KM88 Editor.

## <span id="page-3-2"></span>**Starten**

Um das KM88 mit der KM88-Editor-Anwendung zu verwenden, muss das KM88 über USB mit der KM88-Editor-Anwendung verbunden werden. **Einzelheiten im Anschluss dazu finden Sie im Abschnitt "Anschlieflen" auf Seite 5.**

Wenn der KM88-Editor mit dem KM88 verbunden ist, aktivieren Sie den Play-Modus, um Multis auszuwählen und die virtuellen Controller der Anwendung zu verwenden. **Auf Seite 21 finden Sie weitere Informationen zum Play-Modus.**

Um Ihre eigenen Benutzer-Multis zu erstellen, wählen Sie den Bearbeitungsmodus. Siehe Seite 9 für weitere **Informationen zum Bearbeitungsmodus.**

## **Men¸: Datei**

Im Menü Datei können Sie eine Sicherungsdatei für die Einstellungen laden oder speichern oder die Anwendung beenden.

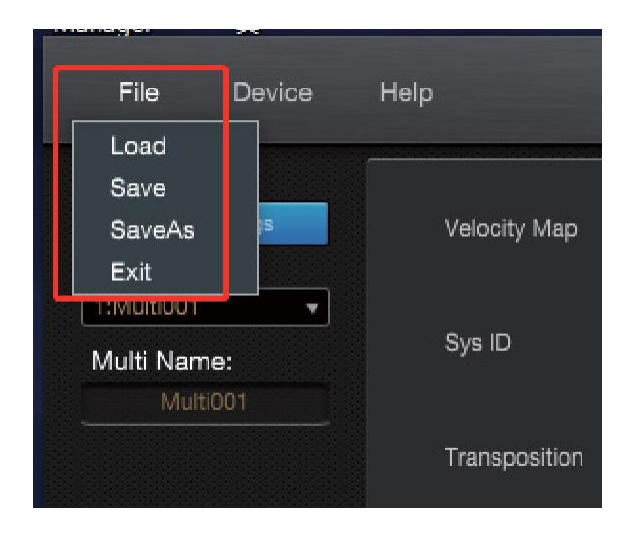

#### **Laden Sie**

Klicken Sie im Menü "Datei" auf "Laden", um einen Pfad (Speicherort) und die gewünschte Einstellungsdatei (.km8) auszuwählen, und klicken Sie dann auf "Öffnen", um die Sicherungseinstellungen in die Anwendung zu laden. Nach dem Laden einer Sicherungsdatei wählen Sie "Send All Multis" aus dem Gerätemenü, um das KM88 mit den in der Sicherungsdatei gespeicherten Einstellungen zu aktualisieren.

#### **Speichern Sie**

Klicken Sie im Menü "Datei" auf "Speichern", um einen Pfad auszuwählen und einen Namen einzugeben. Klicken Sie dann auf "Speichern", um eine Sicherungsdatei Ihrer Multi- und Globaleinstellungen auf Ihrem Computer zu speichern.

Hinweis: Die Vorgänge Laden und Speichern merken sich den von Ihnen gewählten Dateipfad. Wenn Sie das n‰chste Mal eine Einstellungsdatei laden/speichern, wird derselbe Dateipfad wie bei der letzten Operation verwendet.

#### **Speichern unter**

"SaveAs" funktioniert genauso wie "Save", aber "SaveAs" merkt sich nicht den zuletzt gewählten Dateipfad.

#### **Ausfahrt**

Klicken Sie im Menü "Datei" auf "Beenden", um die Anwendung zu schließen.

## Menü: Gerät

Im Menü "Gerät" können Sie das KM88 mit der Anwendung verbinden und Einstellungen an das angeschlossene KM88 senden oder von ihm empfangen.

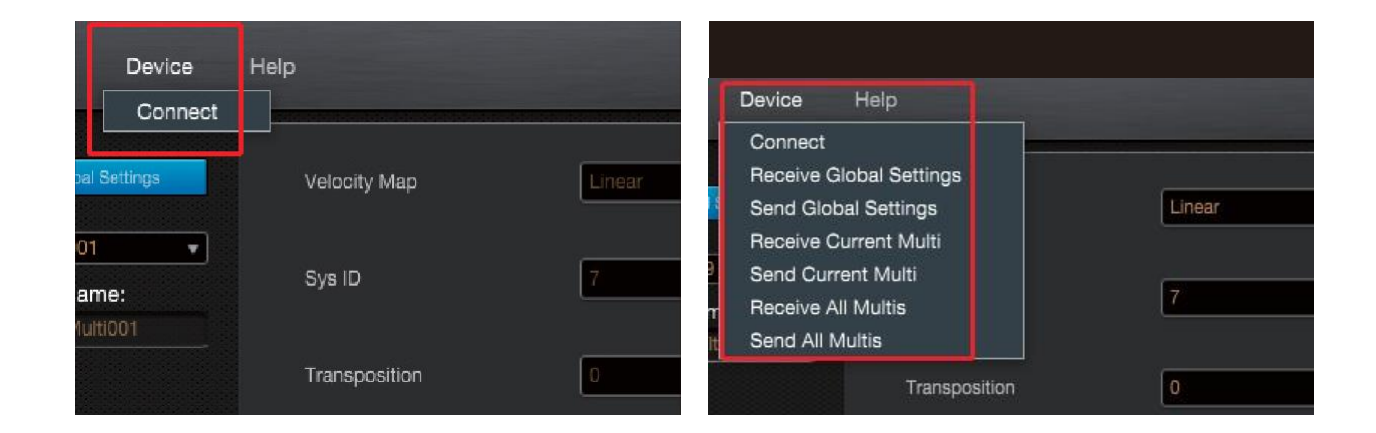

#### **Verbinden Sie**

Um das KM88 mit der KM88-Editor-Anwendung zu verwenden, muss das KM88 über ein USB-Kabel mit der Anwendung verbunden werden. Befolgen Sie die Anweisungen für den USB-Kabelanschluss unten.

- USB-Giebelanschluss:
	- 1. Verbinden Sie den USB-Anschluss des KM88 über ein USB-Kabel mit Ihrem Computer. Wenn Sie einen USB-Hub verwenden, vergewissern Sie sich, dass der Hub eingeschaltet ist.
	- 2. Öffnen Sie das Dropdown-Menü "Gerät" und klicken Sie auf "Verbinden". Daraufhin wird das Dialogfeld "Geräte" angezeigt (siehe Abbildung unten).
	- 3. Klicken Sie auf die Liste "Geräte", um sie zu öffnen, und wählen Sie KM88 aus der Liste.
	- 4. Klicken Sie auf die blaue Schaltfläche [Verbinden], um eine Verbindung herzustellen.

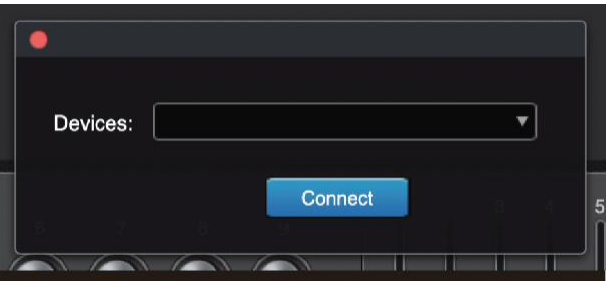

#### <span id="page-6-0"></span>**Globale Einstellungen senden**

Verwenden Sie dies, um im Bearbeitungsmodus angepasste globale Einstellungen zu übernehmen. Klicken Sie im Gerätemenü auf "Globale Einstellungen senden". Die Anwendung sendet die globalen Einstellungen an das angeschlossene KM88.

#### **Empfangen von globalen Einstellungen**

Verwenden Sie diese Funktion, um die globalen Einstellungen der Anwendung zu synchronisieren, nachdem Sie eine neue Version der KM88-Editor-Anwendung installiert haben. Klicken Sie im Menü "Gerät" auf "Globale Einstellungen empfangen". Die Anwendung empfängt dann die globalen Einstellungen vom angeschlossenen KM88.

**Hinweis:** Seien Sie vorsichtig, da dadurch alle nicht gespeicherten Änderungen, die Sie an den globalen Einstellungen in der Anwendung vorgenommen haben, überschrieben werden.

#### **Aktuelle Multi senden**

Verwenden Sie dies, um angepasste Multi-Einstellungen im Bearbeitungsmodus zu übernehmen. Klicken Sie im Menü "Gerät" auf "Aktuelles Multi senden". Die Anwendung sendet die aktuellen Multi-Einstellungen an das angeschlossene KM88.

Hinweis: Seien Sie vorsichtig, denn dadurch wird das aktuell ausgewählte Multi im KM88 überschrieben.

#### **Empfangen von Strom Multi**

Verwenden Sie diese Funktion, um das ausgewählte Multi der Anwendung zu synchronisieren, nachdem Sie eine neue Version der KM88-Editor-Anwendung installiert haben. (Wenn Sie nur wenige Multis zu synchronisieren haben, ist dies schneller als "Receive All Multis"). Klicken Sie im Geräte-Menü auf "Aktuelles Multi empfangen". Die Anwendung empfängt dann die aktuellen Multi-Einstellungen vom angeschlossenen KM88.

**Hinweis:** Seien Sie vorsichtig, da dadurch alle ungespeicherten Änderungen, die Sie an dem aktuell ausgewählten Multi in der Anwendung vorgenommen haben, überschrieben werden.

#### **Alle Multis senden**

Verwenden Sie diese Funktion nach dem Laden einer KM88-Backup-Datei (.km8), um die geladenen Multi-Einstellungen auf das KM88 zu übertragen. Siehe Seite 4 für Details. Klicken Sie im Gerätemenü auf "Alle Multis senden". Die Anwendung sendet alle Multi-Einstellungen an das angeschlossene KM88.

**Hinweis:** Seien Sie vorsichtig, da dadurch alle im KM88 gespeicherten Benutzer-Multis überschrieben werden.

#### **Erhalten Sie alle Multis**

Verwenden Sie dies, um die Multis der Anwendung zu synchronisieren, nachdem Sie eine neue Version der KM88-Editor-Anwendung installiert haben. Klicken Sie im Menü "Gerät" auf "Alle Multis empfangen". Die Anwendung empfängt dann alle Multi-Einstellungen vom angeschlossenen KM88.

**Hinweis:** Seien Sie vorsichtig, denn dadurch werden alle nicht gespeicherten Änderungen, die Sie in der Anwendung Multis vorgenommen haben, überschrieben.

## <span id="page-7-0"></span>**Menü: Hilfe**

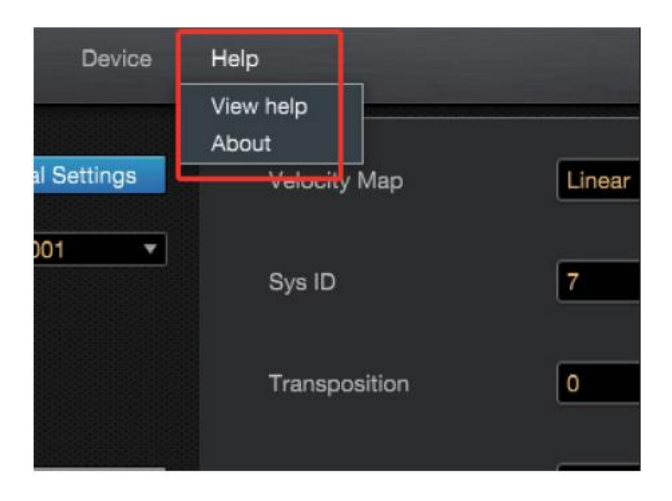

#### **Hilfe anzeigen**

Klicken Sie im Menü "Hilfe" auf "Hilfe anzeigen", um das PDF-Handbuch anzuzeigen und nähere Informationen über die Anwendung zu erhalten.

#### **‹ber**

Klicken Sie im Hilfemenü auf "Über", um die Versionsnummer der Anwendung zu überprüfen.

## <span id="page-8-0"></span>**Über den Bearbeitungsmodus und den Wiedergabemodus**

Die KM88-Editor-Anwendung bietet zwei Modi: Bearbeitungsmodus und Wiedergabemodus. Wenn Sie die Anwendung ˆffnen oder das KM88 mit der Anwendung verbinden, schaltet sie automatisch in den Bearbeitungsmodus.

Im Edit-Modus können Sie die Einstellungen des aktuell ausgewählten Multis und die globalen Einstellungen bearbeiten. Wechseln Sie in den Play-Modus, um die bearbeiteten Einstellungen auf das KM88 zu übertragen und zu speichern.

Der Spielmodus wird verwendet, um Multis auszuwählen und die virtuellen Controller der Anwendung zu verwenden.

Hinweis: Wenn Sie im Edit-Modus Einstellungen für das aktuell ausgewählte Multi vornehmen, werden diese erst dann auf das KM88 übertragen, wenn Sie in den Play-Modus wechseln oder "Send Current Multi" aus dem Dropdown-Menü "Device" auswählen.

## <span id="page-8-1"></span>**Über Multis**

Das KM88 ist ein 4-Zonen-MIDI-Controller, mit dem sich MIDI-Soundmodule und Software-Instrumente über MIDI-Kabel, USB oder Bluetooth spielen und steuern lassen. Das KM88 kann mit bis zu 4 Zonen konfiguriert werden, so dass bis zu 4 verschiedene Instrumente auf dem Keyboard aufgeteilt oder überlagert werden können.

Jede Konfiguration von 4 Zonen wird als Multi bezeichnet. Das KM88 enthält 8 Werks-Multis, die nützliche Konfigurationen enthalten, und 120 Benutzer-Multis, die bearbeitet werden können. Jede der 4 Zonen in einem Multi kann ein anderes MIDI-Programm, andere Controller-Einstellungen und einen anderen MIDI-Sendekanal haben.

Die Bedienelemente des KM88 umfassen einen Schieberegler, einen Joystick, 6 Schalttasten und 3 Pedaleingänge. Jedes dieser Bedienelemente kann unabhängig für jede Zone in jedem Multi konfiguriert werden. Zusätzlich zu diesen Bedienelementen enthält die KM88-Editor-Anwendung 9 virtuelle Schieberegler, 9 virtuelle Drehregler und 9 virtuelle Schalter, die unabhängig für jede Zone in jedem Multi konfiguriert werden können.

## <span id="page-8-2"></span>**Bearbeiten Modus**

Klicken Sie auf die Schaltfläche [Bearbeitungsmodus], um den Bearbeitungsmodus zu aktivieren. Wenn die Schaltfläche [Bearbeitungsmodus] blau leuchtet, ist der Bearbeitungsmodus aktiviert.

Im Bearbeitungsmodus können Sie die globalen Einstellungen und Benutzermultis bearbeiten, die bearbeiteten Einstellungen an das angeschlossene KM88 senden und/oder Einstellungen vom KM88 empfangen. Weitere Einzelheiten finden Sie unter den Sende-/Empfangsoptionen auf Seite 7.

Hinweis: Wenn Sie im Edit-Modus Einstellungen für das aktuell ausgewählte Multi vornehmen, werden diese erst dann auf das KM88 übertragen, wenn Sie in den Play-Modus wechseln oder "Send Current Multi" aus dem Dropdown-Menü "Device" auswählen.

In den folgenden Abschnitten finden Sie Einzelheiten zur Verwendung der einzelnen Seiten im Bearbeitungsmodus.

### <span id="page-9-0"></span>**Bearbeitungsmodus: Globale Einstellungen Seite**

Klicken Sie auf die Schaltfläche [Globale Einstellungen], um die Seite "Globale Einstellungen" anzuzeigen. Wenn die Seite "Globale Einstellungen" angezeigt wird, wird die Schaltfläche [Globale Einstellungen] blau.

Die globalen Einstellungen gelten für alle Multis. Wenn der Bearbeitungsmodus aktiviert ist, können Sie die Parameter auf der Seite "Globale Einstellungen" anpassen.

**Hinweis:** Nachdem Sie die globalen Einstellungen im Bearbeitungsmodus angepasst haben, werden Ihre Anpassungen erst dann auf das KM88 übertragen, wenn Sie in den Wiedergabemodus wechseln oder "Globale Einstellungen senden" aus dem Geräte-Dropdown-Menü auswählen.

#### **Bearbeitungsmodus: Globale Einstellungen Parameter**

#### **Velocity Map**

Der Parameter Velocity Map bestimmt die Art und Weise, wie das KM88 MIDI-Anschlagstärken erzeugt. Unterschiedliche Zuordnungen erzeugen unterschiedliche MIDI-Velocity-Werte für dieselbe physikalische Anschlagstärke. Nachdem Sie die globalen Einstellungen auf das KM88 angewendet haben, wird die Velocity-Map-Einstellung beim nächsten Einschalten des KM88 gespeichert.

Die Standard-Map (Linear) bietet den größten Bereich für die Anschlagsdynamik, aber Sie können auch eine andere Map wählen, wenn die Standard-Map nicht zu Ihrem Spielstil passt. Sie können zwischen diesen Einstellungen wählen:

• Linear, Licht1, Licht2, Licht3, Hart1, Hart2, Hart3

Die Linear-Map lässt die MIDI-Velocitys unverändert passieren. Sie folgt einem linearen Verhalten.

Die Light-Maps machen es zunehmend einfacher, hohe MIDI-Velocity-Werte für dieselbe Anschlagsstärke zu erzeugen (wobei Light3 am einfachsten ist). Diese Maps eignen sich am besten für diejenigen, die einen leichten Zugang haben.

Die Hard-Maps machen es zunehmend schwieriger, hohe MIDI-Velocity-Werte für dieselbe Anschlagstärke zu erzeugen (wobei Hard3 die härteste ist). Diese Maps eignen sich am besten für diejenigen, die einen starken Zugang haben.

#### **Umsetzung**

Mit dem Parameter Transposition können Sie die Tonhöhe des Geräts in Halbtönen einstellen. Diese Einstellung wird auf 0 zurückgesetzt, wenn das KM88 eingeschaltet wird.

#### **Automatische Abschaltzeit**

Das KM88 verfügt über eine automatische Energiesparfunktion (Auto Power Off), die das KM88 nach einer gewissen Zeit der Inaktivität automatisch ausschalten kann, um Strom zu sparen. Standardmäßig ist diese Funktion auf 4 Stunden eingestellt. Nachdem Sie die globalen Einstellungen auf das KM88 angewendet haben, wird die Einstellung der automatischen Abschaltzeit beim nächsten Einschalten des KM88 gespeichert.

#### **System ID**

Die System-ID-Nummer wird verwendet, um jedes KM88 zu identifizieren, wenn mehrere KM88 an denselben Computer angeschlossen sind. Jedes KM88 muss auf eine andere System-ID-Nummer eingestellt werden. Nachdem Sie die globalen Einstellungen auf das KM88 angewendet haben, wird die System-ID beim nächsten Einschalten des KM88 gespeichert.

## <span id="page-10-0"></span>**Bearbeitungsmodus: Multi Einstellungen**

Jede Konfiguration von 4 Zonen wird als Multi bezeichnet. Das KM88 enthält 8 Werks-Multis, die nützliche Konfigurationen enthalten, und 120 Benutzer-Multis, die bearbeitet werden können. Jede der 4 Zonen in einem Multi kann ein anderes MIDI-Programm, andere Controller-Einstellungen und einen anderen MIDI-Sendekanal haben.

Die Bedienelemente des KM88 umfassen einen Schieberegler, einen Joystick, 6 Schalttasten und 3 Pedaleingänge. Jedes dieser Bedienelemente kann unabhängig für jede Zone in jedem Multi konfiguriert werden. Zusätzlich zu diesen Bedienelementen enthält die KM88-Editor-Anwendung 9 virtuelle Schieberegler, 9 virtuelle Drehregler und 9 virtuelle Schalter, die unabhängig für jede Zone in jedem Multi konfiguriert werden können.

Jedes Multi kann mit seinen eigenen Einstellungen für die Buttons-Seite und die Zonen-Seite gespeichert werden. In den folgenden Abschnitten finden Sie Einzelheiten zur Verwendung der einzelnen Multi-Einstellungsseiten im Bearbeitungsmodus.

Hinweis: Wenn Sie im Edit-Modus Einstellungen für das aktuell ausgewählte Multi vornehmen, werden diese erst dann auf das KM88 übertragen, wenn Sie in den Play-Modus wechseln oder "Send Current Multi" aus dem Dropdown-Menü "Device" auswählen.

#### **Mehrfachliste**

Die Dropdown-Liste auf der linken Seite zeigt die Multi-Nummern und -Namen an. Klicken Sie auf diese Liste, um sie zu öffnen und ein Multi auszuwählen.

#### **Mehrere Namen**

Wenn der Bearbeitungsmodus für User-Multis 9-128 ausgewählt ist, können Sie das ausgewählte Multi über das Feld Multi Name unterhalb der Multi-Liste umbenennen.

#### **Virtuelle Steuerger‰te**

Wenn der Bearbeitungsmodus ausgewählt ist, klicken Sie auf einen der Schieberegler, Drehregler oder Schaltflächen am unteren Rand des Fensters, um die zugehörigen Parameter anzuzeigen.

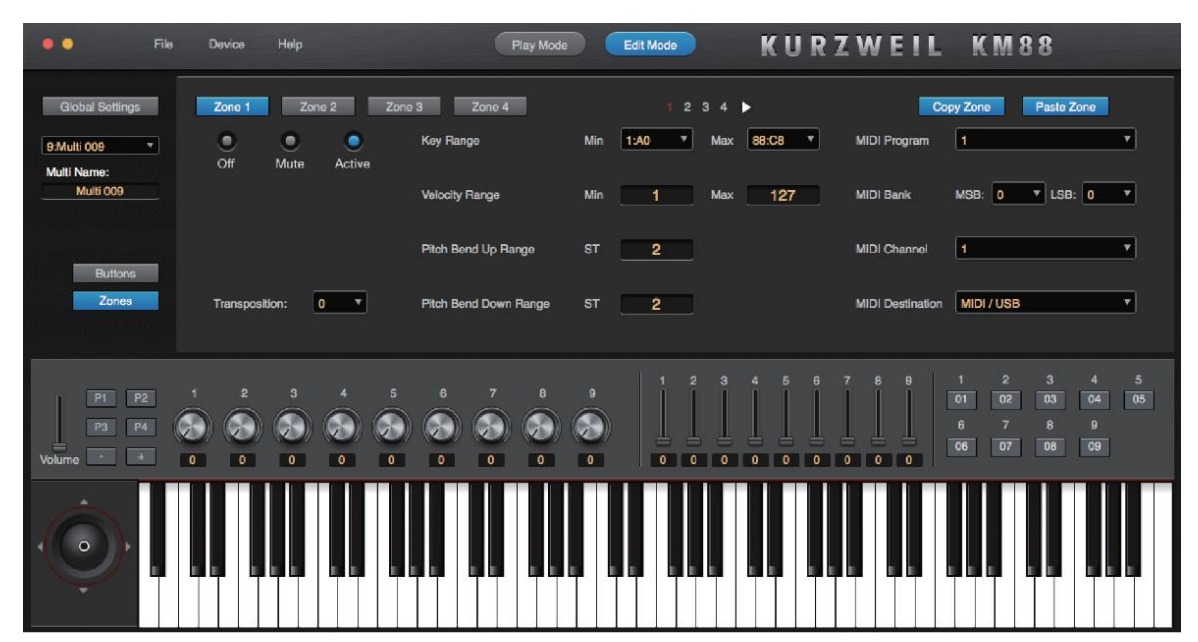

#### <span id="page-11-0"></span>**Bearbeitungsmodus: Schaltfl‰chen Seite**

Klicken Sie auf die Schaltfläche [Schaltflächen], um die Seite "Schaltflächen" anzuzeigen. Wenn die Tasten-Seite angezeigt wird, wird die [Tasten]-Taste blau. Auf der Seite "Tasten" können Sie den sechs Tasten auf der Vorderseite des KM88 Funktionen zuweisen.

Klicken Sie auf eine der sechs Schaltflächen auf der Seite Schaltflächen, um ihre Zuordnung in der Funktionsliste anzuzeigen. Wenn Sie eine der sechs Schaltflächen auf dem Bildschirm auswählen, wird die Schaltfläche blau.

Hinweis: Wenn Sie sich nicht auf der Seite "Schaltflächen" befinden, können Sie auch auf eine der 6 Schaltflächen unten links im Fenster klicken, um zur Anzeige der ausgewählten Schaltfläche auf der Seite "Schaltflächen" zu wechseln.

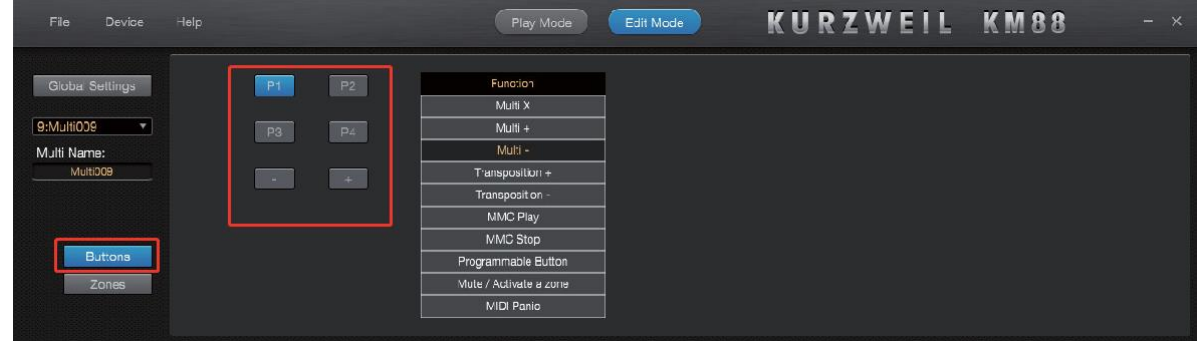

#### **Bearbeitungsmodus: Buttons Seite Parameter**

Bei jedem Multi kann jede der sechs Tasten auf der Vorderseite mit einer der folgenden Funktionen belegt werden:

#### **Multi X**

Mit dieser Funktion können Sie eine Multinummer festlegen, die ausgewählt wird, wenn die Taste gedrückt wird. Dies ist nützlich, um häufig verwendete Lieblings-Multis auszuwählen.

#### **Multi + und Multi** -

Diese Funktionen wählen das nächste oder vorherige Multi in der Liste aus, wenn die Taste gedrückt wird. Diese Funktionen sollten in der Regel zwei benachbarten Tasten zugewiesen werden, Multi - auf der linken und Multi + auf der rechten Seite. Wenn beide Funktionen zugewiesen sind, drücken Sie die beiden zugewiesenen Tasten gleichzeitig, um Multi 1 auszuwählen.

#### **Transposition + und Transposition** -

Diese Funktionen stimmen die Tonhöhe aller Zonen in allen Multis in Halbtönen, wenn die Taste gedrückt wird. Diese Funktionen sollten in der Regel zwei benachbarten Tasten zugewiesen werden, Transposition - links und Transposition + rechts. Wenn beide Funktionen zugewiesen sind, drücken Sie die beiden zugewiesenen Tasten gleichzeitig, um die Transposition zurückzusetzen.

**Hinweis:** Diese Transpositionsfunktionen werden zus‰tzlich zu den Transpositionen auf der Zonen-Unterseite 1 der jeweiligen Zone und den Transpositionen auf der Seite Globale Einstellungen angewendet.

#### **MMC Play und MMC Stop**

Diese Funktionen senden MMC Play- oder MMC Stop-Meldungen, wenn die Taste gedrückt wird. MMC-Play- und MMC-Stop-Meldungen können zum Starten oder Stoppen der Wiedergabe in angeschlossenen Hardware- oder Software-Sequenzern (z. B. einer Hardware-Drum-Machine oder einer DAW auf einem Computer) verwendet werden.

#### **Programmierbare Taste**

Mit dieser Funktion können Sie eine Zuordnung eines virtuellen Schalters steuern, wenn die Taste gedrückt wird. Nachdem Sie in der Funktionsliste auf "Programmierbare Taste" geklickt haben, klicken Sie auf die Dropdown-Liste "Virtueller Schalter", um einen zu steuernden virtuellen Schalter auszuwählen. Virtuelle Schalter können auf der Unterseite 3 "Zonen" zugewiesen werden. Einzelheiten dazu finden Sie auf Seite 17.

#### **Stummschalten/ Aktivieren einer Zone**

Mit dieser Funktion können Sie den Status einer Zone zwischen stumm und aktiv umschalten, wenn die Taste gedrückt wird. Sie können eine Taste zur Steuerung einer oder mehrerer Zonen zuweisen. Nachdem Sie auf "Zone stummschalten/aktivieren" geklickt haben in der Funktionsliste können Sie mithilfe der vier Kontrollkästchen auswählen, welche Zonen die Taste steuern soll. Zonen, deren Status auf Aus gesetzt ist, können nicht gesteuert werden.

#### **MIDI-Panik**

Diese Funktion sendet einen MIDI-Panic-Befehl, wenn die Taste gedrückt wird. MIDI-Panic stoppt alle Noten, setzt alle CC-Controller-Werte auf 0 und lädt das ausgewählte Multi neu.

#### <span id="page-13-0"></span>**Bearbeitungsmodus: Zonen Seite**

Klicken Sie auf die Schaltfläche [Zonen], um die Seite "Zonen" anzuzeigen. Wenn die Zonen-Seite angezeigt wird, wird die Schaltfläche [Zones] blau. Auf der Seite "Zones" können Sie zonenspezifische Einstellungen für jede der vier Zonen im ausgewählten Multi vornehmen.

#### **Zonen**

In jedem Multi gibt es vier Zonen. Verwenden Sie die Tasten [Zone 1-4], um eine Zone auszuwählen. Die Taste der ausgewählten Zone leuchtet blau, und die Oberfläche zeigt die Parametereinstellungen der ausgewählten Zone an. Jede Zone hat die gleichen Parameter, die für jede Zone unterschiedlich eingestellt werden können.

#### **Zonen Unterseiten**

Die Seite "Zonen" hat vier Unterseiten. Verwenden Sie die Tasten [1-4] oder Links/Rechts, um eine Zonen-Unterseite auszuwählen.

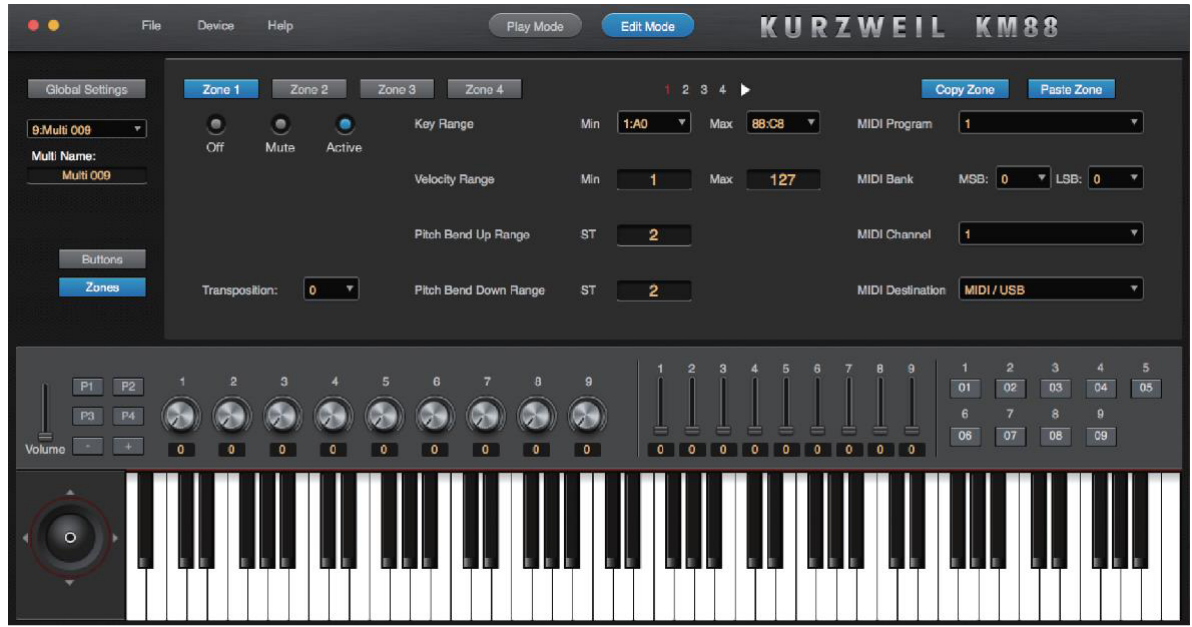

#### **Zone kopieren und Zone einfügen**

Wenn Sie die gleichen Einstellungen in mehreren Zonen verwenden möchten, klicken Sie auf die Schaltfläche [Zone kopieren], um die Einstellungen der aktuellen Zone zu kopieren, wählen Sie dann mit den Schaltflächen [Zone 1-4] eine Zielzone aus und klicken Sie auf die Schaltfläche [Zone einfügen], um die Einstellungen in diese Zone einzufügen.

#### **Virtuelle Controller**

Klicken Sie auf einen der Schieberegler, Drehregler und Schalter in der unteren Hälfte des Fensters, um die zugehörigen Parameter anzuzeigen.

#### **Bearbeitungsmodus: Zonen-Unterseite 1 Parameter**

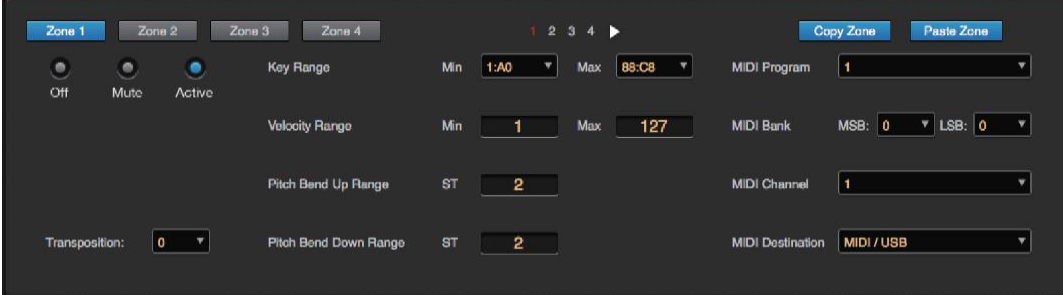

#### **Status**

Klicken Sie auf die Schaltflächen "Aus", "Stumm" und "Aktiv" oben links auf der Unterseite "Zonen" 1, um den Status der aktuell ausgewählten Zone einzustellen. Sie können zwischen diesen Einstellungen wählen:

- **Aus:** Die Zone sendet keine MIDI-Befehle.
- Mute: Die Zone sendet nur MIDI Programm Change-Befehle und MIDI CC-Befehle für den Anfangszustand jedes Controllers, wenn der Multi ausgewählt ist.
- **Aktiv:** Die Zone sendet alle MIDI-Befehle.

#### **Umsetzung**

Mit dem Parameter Transposition können Sie die Tonhöhe der aktuell ausgewählten Zone in Halbtönen einstellen.

**Hinweis:** Dieser Transpositions-Parameter wird zus‰tzlich zu jeder Transposition auf der Buttons-Seite des aktuellen Multis und zu jeder Transposition auf der Global Settings-Seite angewendet.

#### **Taste Bereich Min/ Max**

Die Felder Key Range Min und Max legen die niedrigste und höchste Taste fest, die eine Note in der Zone spielen kann. Verwenden Sie diese Parameter in jeder Zone, um Instrumente auf der Tastatur zu teilen oder zu schichten.

#### **Velocity Range**

Die Felder Velocity Range Min und Max legen die niedrigste und höchste Velocity fest, mit der eine Note in der Zone gespielt wird. Verwenden Sie diese Parameter in jeder Zone, um verschiedene Instrumente basierend auf der Anschlagsstärke der gespielten Noten auszulösen.

#### **Pitch Bend Up Bereich/ Pitch Bend Down Bereich**

Die Felder Pitch Bend Up Range und Pitch Bend Down Range bestimmen den Pitch Bend-Bereich des Joysticks beim Bewegen des Joysticks nach rechts und links.

**Hinweis:** Gleiche MIDI-Instrumente reagieren nicht auf Pitchbend-Bereichsmeldungen. In diesem Fall muss der Pitch-Bend-Bereich auf dem angeschlossenen MIDI-Instrument angegeben werden.

#### **MIDI-Programm**

Verwenden Sie den Parameter MIDI Program, um den Klang des MIDI-Instruments (Program) auszuwählen, der von der Zone gesteuert werden soll. Die meisten MIDI-Instrumente verfügen über Sounds, die in Bänken mit 128 Programs organisiert sind.

Der MIDI Program-Parameter bestimmt den MIDI Program Change-Befehl, den die aktuell ausgewählte Zone sendet, wenn das Multi ausgewählt wird. Wählen Sie einen Wert von 1-128, um die gewünschte Program Change Nummer zu senden.

Wenn Sie NONE wählen, sendet die aktuell gewählte Zone keine Program Change Nachricht, wenn das Multi gewählt wird. NONE ist nützlich, wenn Sie nicht möchten, dass das Multi das Programm automatisch wechselt, sondern das Programm manuell auf dem angeschlossenen MIDI-Instrument auswählen möchten.

Hinweis: Das KM88 zeigt die Program-Change-Nummern als 1-128 für jede Bank an. Wenn das angeschlossene MIDI-Instrument die Program-Change-Nummern als 0-127 für jede Bank anzeigt, kann es sein, dass das angeschlossene MIDI-Instrument einen niedrigeren Wert für Programm 1 wählt als der am KM88 gewählte Wert.

#### **MIDI-Bank**

Der MIDI-Bank-Parameter bestimmt den MIDI-Bankwechsel-Befehl, den die aktuell ausgew‰hlte Zone sendet, wenn das Multi ausgewählt wird. Verwenden Sie die Felder MSB und LSB, um die MIDI-Bank-Nummer einzustellen.

MIDI-Instrumente enthalten normalerweise Bänke mit 128 Programmen. Wenn Sie aus den ersten 128 Programmen wählen, lassen Sie die Felder MSB und LSB auf 0 stehen.

Um eine Programmnummer größer als 128 zu wählen, müssen Sie eine MIDI-Bank wählen. Bei den meisten MIDI-Instrumenten lassen Sie das MSB auf 0 stehen und stellen dann die LSB-Werte 0-127 ein, um die Bänke 1-128 auszuwählen (manchmal auch als Bänke bezeichnet). 0-127). Für Bänke mit mehr als 128 Bänken erhöhen Sie den MSB-Wert auf 1, um die zweiten 128 Bänke auszuw‰hlen, usw. (MSB sendet CC-Befehl 0 und LSB sendet CC-Befehl 32).

#### **MIDI-Kanal**

Der Parameter MIDI-Kanal legt die MIDI-Kanalnummer für die aktuell ausgewählte Zone fest. Jede Zone kann einen anderen MIDI-Kanal verwenden, so dass auf jedem Kanal ein anderer Instrumentenklang gespielt werden kann.

#### **MIDI-Ziel**

Der Parameter MIDI Destination legt fest, ob die von der aktuell ausgew‰hlten Zone erzeugten MIDI-Daten an den MIDI-Out-Port, den USB-Port oder eine beliebige Kombination dieser Ziele gesendet werden.

#### **Bearbeitungsmodus: Zonen-Unterseite 2 und 3 Parameter**

Die Unterseiten 2 und 3 der Zonen enthalten verschiedene Schalter und CC-Controller.

Schalter-Controller (Sustain-Pedal, SW-Pedal, 9 virtuelle Schalter) können einen On- und Off-Wert senden und sind nützlich, um Dinge wie Sustain, Layers und Effekte zu aktivieren und zu deaktivieren.

CC-Controller (Lautst‰rkeregler, Expression-Pedal, Stick Up/Down, 9 virtuelle Schieberegler, 9 virtuelle Drehregler) können kontinuierliche Werte von 0-127 senden und sind nützlich, um Dinge wie Lautstärke, Filterfrequenz und Effektstärke zu steuern.

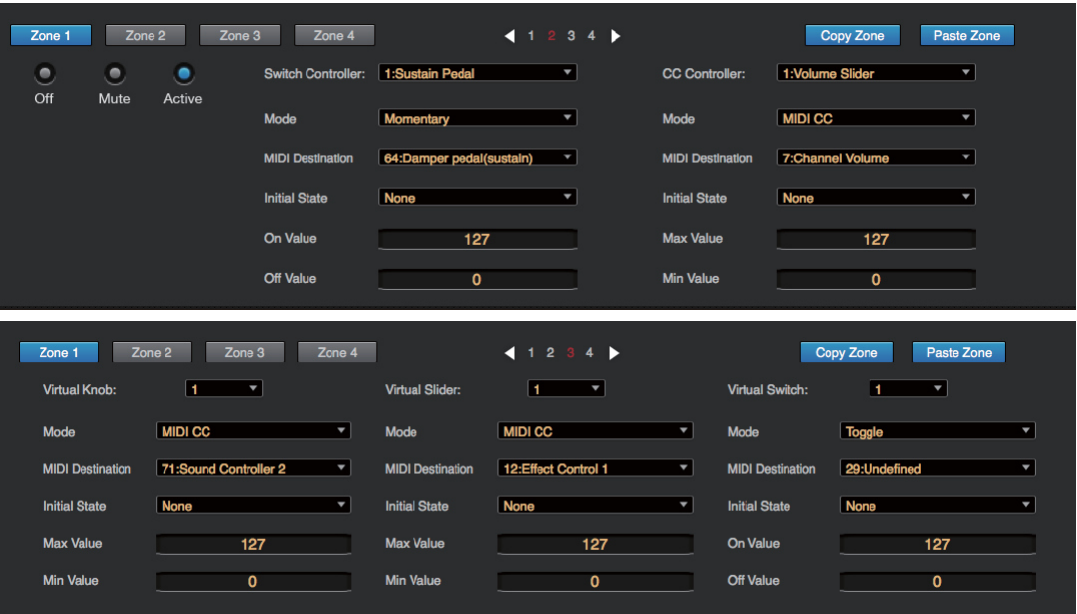

#### **Schalter-Controller (Sustain-Pedal, SW-Pedal, 9 virtuelle Schalter)**

Jeder der Switch Controller (Sustain Pedal, SW Pedal, 9 virtuelle Schalter) kann zugewiesen werden, um eine MIDI CC Nachricht auf dem MIDI Kanal der Zone zu senden. Jeder Switch Controller kann einen Anfangswert senden

wenn der Multi ausgew‰hlt ist, und einen bestimmten Ein- und Aus-Wert, wenn der Schalter ein- oder ausgeschaltet ist. Jeder Switch Controller kann auch auf Toggle oder Momentary Mode eingestellt werden.

Um das Sustain-Pedal oder das SW-Pedal zuzuweisen, gehen Sie zur Unterseite Zones 2 und klicken Sie auf die Dropdown-Liste Switch Controller und dann auf den gewünschten Controller in der Liste. Die Einstellungen für den ausgewählten Controller werden in den Feldern unterhalb der Dropdown-Liste Switch Controller angezeigt.

Um die 9 virtuellen Schalter zuzuweisen, gehen Sie auf die Unterseite "Zonen" 3 und klicken Sie auf die Dropdown-Liste "Virtueller Schalter". Die Einstellungen für die ausgewählte Steuerung werden in den Feldern unter der Dropdown-Liste "Virtueller Schalter" angezeigt.

Hinweis: Sie können auch auf einen der virtuellen Schalter unten rechts im Fenster klicken, um die zugehörigen Parameter anzuzeigen.

Alle Switch-Controller haben die folgenden Parameter: Modus, MIDI-Ziel, Ausgangszustand, Ein-Wert / Aus-Wert. Siehe unten für Details.

#### **Modus**

Wenn der Modus auf "Momentary" eingestellt ist, sendet der Switch Controller seinen "Ein-Wert", wenn er gedrückt wird, und seinen "Aus-Wert", wenn er losgelassen wird.

Wenn der Modus auf "Umschalten" eingestellt ist, sendet der Schaltregler bei jeder Betätigung abwechselnd seinen "Ein-Wert" oder "Aus-Wert". Beim Loslassen des Reglers wird kein Wert gesendet.

#### **MIDI-Ziel**

Verwenden Sie das Feld MIDI-Ziel, um festzulegen, welche CC-Meldung der Switch Controller senden soll. W‰hlen Sie ein Ziel basierend auf den MIDI CC-Nummern, auf die das angeschlossene MIDI-Instrument reagieren soll.

**Hinweis:** MIDI-Destinationen sind mit ihrer Standardfunktion benannt. Je nach dem MIDI-Instrument, das Sie steuern, kann es die benannte Funktion oder irgendeine Funktion ausführen oder auch nicht. Sie können möglicherweise eigene CC-Nummern für Funktionen des angeschlossenen MIDI-Instruments zuweisen. Bei Switch Controllern reagieren viele MIDI-Instrumente auf das Ziel 64 Dämpferpedal (Sustain).

#### **Ausgangszustand**

Der Parameter Initial State bestimmt den Zustand des Switch Controllers, wenn das Multi

ausgew‰hlt wird. Wenn Initial State auf None gesetzt ist, wird keine CC-Nachricht gesendet, wenn

das Multi ausgewählt wird.

Wenn Initial State auf On eingestellt ist, wird ein CC-Befehl gesendet, wenn das Multi unter Verwendung des ausgew‰hlten MIDI-Ziels des Controllers und des im Feld On Value eingestellten Werts ausgew‰hlt wird.

Wenn Initial State auf Off eingestellt ist, wird ein CC-Befehl gesendet, wenn das Multi unter Verwendung des ausgewählten MIDI-Ziels des Controllers und des im Feld Off Value eingestellten Wertes ausgewählt wird.

#### **Ein Wert / Aus Wert**

Die Parameter On Value und Off Value bestimmen den Wert, der für das zugewiesene MIDI-Ziel gesendet wird, wenn der Switch Controller ein- oder ausgeschaltet wird.

#### CC-Controller (Lautstärkeregler, Expression-Pedal, Stick Up/Down, 9 virtuelle **Schieberegler, 9 virtuelle Drehregler)**

Jeder der CC-Controller (Lautstärkeregler, Expression-Pedal, Stick Up/Down, 9 virtuelle Schieberegler, 9 virtuelle Drehregler) kann zugewiesen werden, um einen MIDI CC-Befehl oder einen MIDI Pressure-Befehl auf dem MIDI-Kanal der Zone zu senden. Jeder CC-Controller kann einen Anfangswert senden, wenn das Multi ausgew‰hlt wird, und kontinuierliche Werte von 0-127.

Um den Lautstärkeregler, das Expression-Pedal oder den Stick Up/Down zuzuweisen, gehen Sie zur Unterseite Zones 2 und klicken Sie auf die Dropdown-Liste CC Controller und dann auf den gewünschten Controller in der Liste. Die Einstellungen für den ausgewählten Controller werden in den Feldern unterhalb der CC-Controller-Dropdown-Liste angezeigt.

Um die 9 virtuellen Schieberegler oder 9 virtuellen Drehregler zuzuweisen, gehen Sie auf die Unterseite "Zones" (Zonen) 3 und klicken Sie auf die Dropdown-Liste "Virtuelle Schieberegler" oder "Virtuelle Drehregler" und dann auf den gewünschten Controller in der Liste. Die Einstellungen für die ausgewählte Steuerung werden in den Feldern unter jeder Dropdown-Liste angezeigt.

Hinweis: Sie können auch auf einen der virtuellen Schieberegler oder Drehregler am unteren Rand des Fensters klicken, um die zugehörigen Parameter anzuzeigen. Alle CC-Controller haben die folgenden Parameter: Modus, MIDI-Ziel, Ausgangszustand, Max Value / Min Value. Siehe unten für Details.

#### **Modus**

Wenn der Modus auf MIDI CC eingestellt ist, sendet der CC-Controller MIDI CC-Befehle, und Sie können ein Ziel aus dem MIDI-Zielfeld des ausgewählten Controllers auswählen.

Wenn der Modus auf Pressure eingestellt ist, sendet der CC-Controller MIDI-Druckbefehle. Pressure-Befehle steuern h‰ufig das Vibrato oder die Filterfrequenz. Je nach dem MIDI-Instrument, das Sie steuern, reagiert es auf Druckbefehle oder nicht. Möglicherweise können Sie benutzerdefinierte Pressure-Zuweisungen für Funktionen des angeschlossenen MIDI-Instruments vornehmen.

#### **MIDI-Ziel**

Wenn der Modus auf MIDI CC eingestellt ist, legen Sie im Feld MIDI Destination fest, welche CC-Meldung der CC-Controller senden soll. Wählen Sie ein Ziel basierend auf den MIDI CC-Nummern, auf die das angeschlossene MIDI-Instrument reagieren soll.

**Hinweis:** MIDI-Destinationen sind mit ihrer Standardfunktion benannt. Je nach dem MIDI-Instrument, das Sie steuern, kann es die benannte Funktion oder irgendeine Funktion ausführen oder auch nicht. Möglicherweise können Sie benutzerdefinierte CC-Nummern für Funktionen des angeschlossenen MIDI-Instruments zuweisen. Bei CC-Controllern reagieren viele MIDI-Instrumente auf Destination 1 Modulation Wheel zur Steuerung von Vibrato oder Filterfrequenz, Destination 7 Channel Volume, Destination 10 Pan und Destination 11 Expression.

#### **Ausgangszustand**

Der Parameter Initial State bestimmt den CC-Wert, der für den ausgewählten Controller gesendet wird, wenn das Multi ausgewählt wird. Wählen Sie einen Wert von 0-127, um den gewünschten CC-Wert zu senden. Wenn Sie NONE wählen, sendet der ausgewählte CC-Controller keine CC-Nachricht, wenn das Multi ausgewählt wird.

#### **Maximalwert / Minimalwert**

Die Parameter Max Value und Min Value bestimmen den Wertebereich, der für den ausgewählten CC-Controller gesendet werden kann.

#### **Bearbeitungsmodus: Zonen Unterseite 4 Parameter**

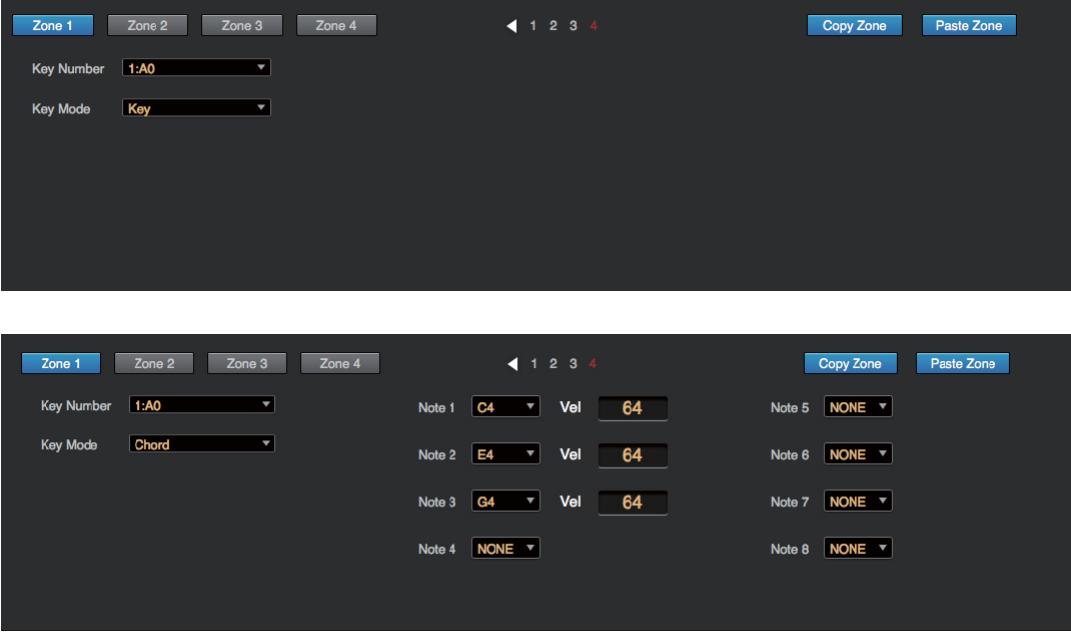

#### Schlüsselzahl

Jede der Tasten in einer Zone kann zugewiesen werden, um die Originalnote der Taste oder einen Akkord zu übertragen. Um eine Taste zuzuweisen, gehen Sie auf die Unterseite Zones 4 und klicken Sie auf die Dropdown-Liste Key Number und dann auf die gewünschte Tastennummer in der Liste.

#### **Taste Modus**

Wenn Key Mode auf Key eingestellt ist, spielt die ausgewählte Key Number die Originalnote

der Tonart. Wenn der Key Mode auf Chord eingestellt ist, spielt die gew‰hlte Key Number

einen Akkord mit bis zu 8 Noten.

#### **Anmerkung 1 - Anmerkung 8**

Wenn der Tastenmodus auf Akkord eingestellt ist, erscheinen die Felder Note **1** bis Note 8. Verwenden Sie diese Felder, um einen Akkord mit bis zu 8 Noten auszuwählen. Verwenden Sie die Vel-Felder, um eine Anschlagstärke von 0-127 für jede Note einzustellen.

## <span id="page-20-0"></span>**Spielen Modus**

Im Play-Modus können Sie Multis auswählen und spielen und die virtuellen Schieberegler, Drehregler und Tasten verwenden.

#### **Spielmodus: Vorbereitung**

Um den Wiedergabemodus zu aktivieren, muss das KM88 mit der KM88-Editor-Anwendung verbunden sein. Weitere Informationen finden Sie unter "Verbinden" auf Seite 5.

Wenn das KM88 mit der KM88-Editor-Anwendung verbunden ist, klicken Sie auf die Schaltfläche [Play Mode], um den Play-Modus zu aktivieren.

**Hinweis:** Wenn Sie den Wiedergabemodus aktivieren, werden alle Einstellungen, die Sie am aktuell ausgew‰hlten Multi oder auf der Seite "Globale Einstellungen" vorgenommen haben, auf das KM88 übertragen. Eine Meldung fordert Sie auf, fortzufahren oder abzubrechen. Klicken Sie auf [OK], um mit dem Play-Modus fortzufahren und die geänderten Einstellungen zu übernehmen, oder klicken Sie auf [Cancel], um im Edit-Modus zu bleiben.

Wenn Sie die Meldung "Gerät ist nicht bereit" sehen, bedeutet dies, dass das KM88 nicht mit der KM88-Editor-Anwendung verbunden ist. Klicken Sie auf [OK], schlieflen Sie das KM88 an, und versuchen Sie es erneut. Einzelheiten zum Verbinden finden Sie unter "Verbinden" auf Seite 5.

Wenn die Taste [Wiedergabemodus] blau leuchtet, ist der Wiedergabemodus aktiviert.

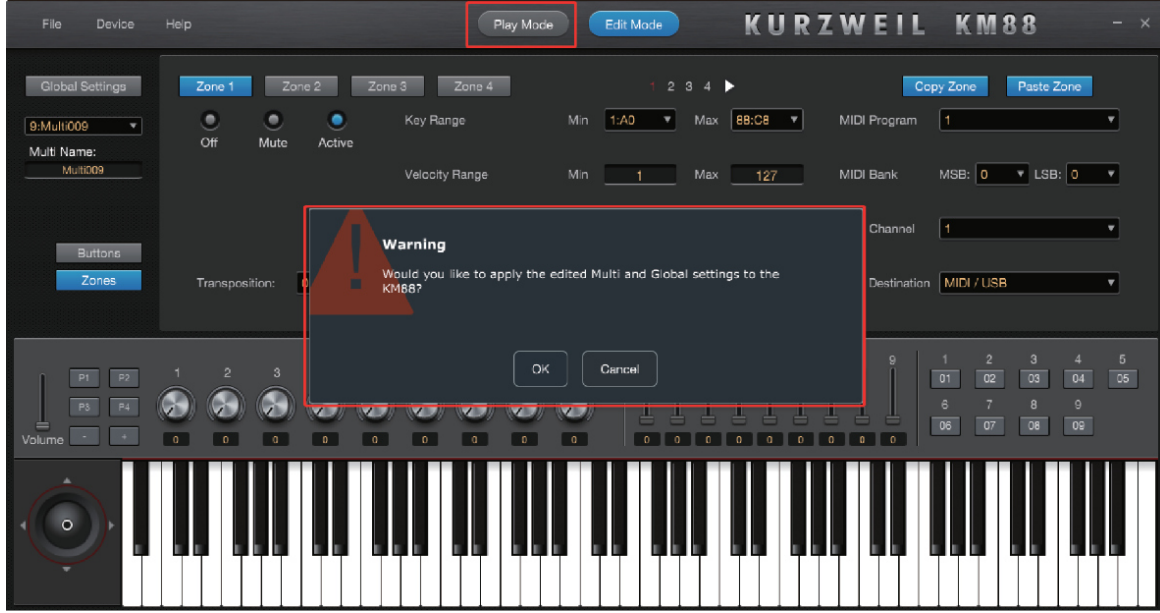

#### **Spielmodus: Schnittstelle**

Die Dropdown-Liste auf der linken Seite zeigt die Multi-Nummern und -Namen an. Klicken Sie auf diese Liste, um sie zu öffnen und ein Multi auszuwählen. Sie können die Schieberegler, Drehregler und Tasten am unteren Rand des Fensters verwenden, um das aktuell ausgewählte Multi zu steuern.

Im Wiedergabemodus können die Parameter auf der Seite "Globale Einstellungen", der Seite "Tasten" und der Seite "Zonen" angezeigt, aber nicht bearbeitet werden. Wählen Sie den Bearbeitungsmodus, um die Parameter auf diesen Seiten zu bearbeiten.

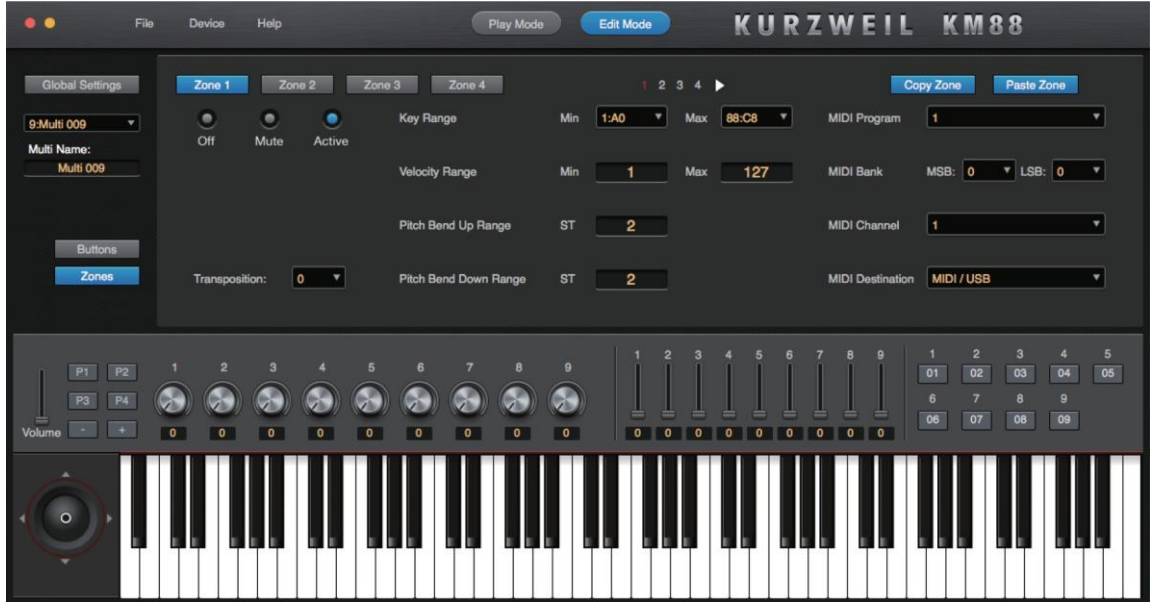

©2020 HDC-Young Chang Co., Ltd. Alle Rechte vorbehalten.

Kurzweil® ist eine Produktlinie von HDC-Young Chang Co., Ltd.

Kurzweil®, HDC-Young Chang® sind Marken von HDC-Young Chang Co., Ltd.

Alle anderen Marken und Copyrights sind Eigentum der jeweiligen Unternehmen. Produktmerkmale und Spezifikationen können ohne vorherige Ankündigung geändert werden.

## KURZWEIL

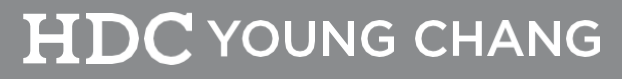

196, Bongsu-daero, Seo-gu, Incheon, Korea